## **From Monday November 5, 2018 the MyU3A system will be open for Renewal of your Deepdene U3A Membership for 2019**

*Note: Member details used in the following processing examples are dummy member records and NOT taken from any of the live member dataset.* 

Either print out these instructions and follow them OR read to the end before you start!!

Log into MyU3A as you would normally do –

**\*\* Your current membership number and password remain the same\*\*** 

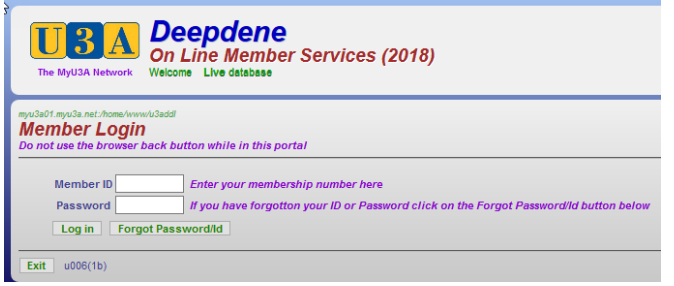

**After** you log into the MyU3A system, renewal of membership for 2019 will be displayed –

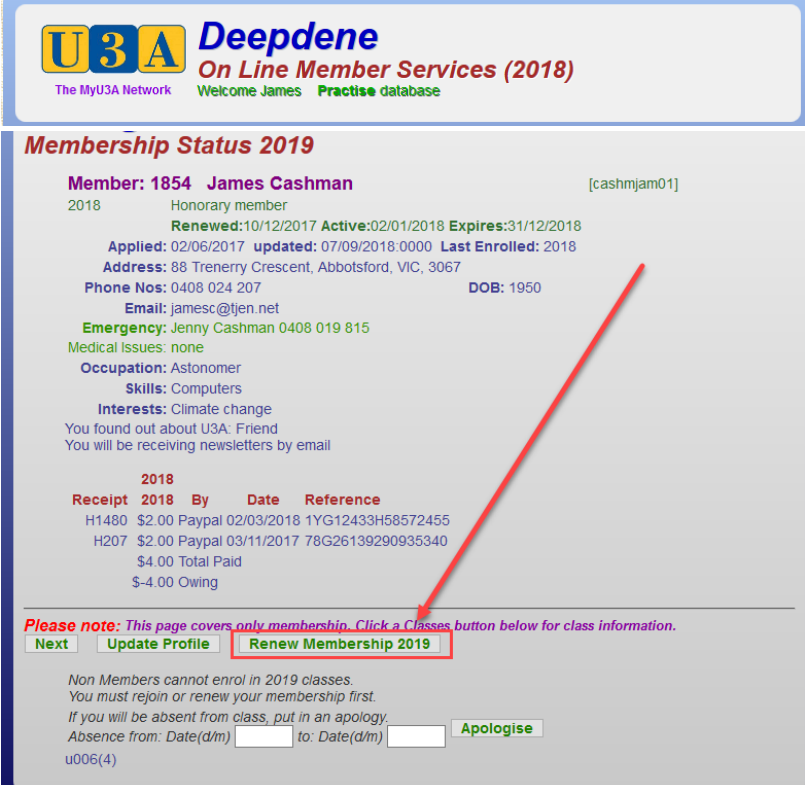

To renew your membership for 2019, click on the **Renew Membership 2019** button – This will open the membership renewal screen –

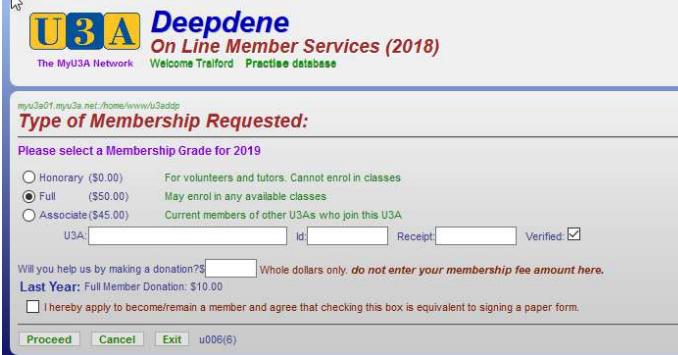

Deepdene U3A – Membership Renewal 2019 Page **1** of **9**

The system automatically selects Full membership and has highlighted the appropriate radio button - the above screen shot show a member about to renew their Full membership for 2019.

*We hope that most members will select this option …*

## **Associate Members:**

If you wish to claim Associate membership, after selecting the Associate membership button, you must enter the name of your primary U3A

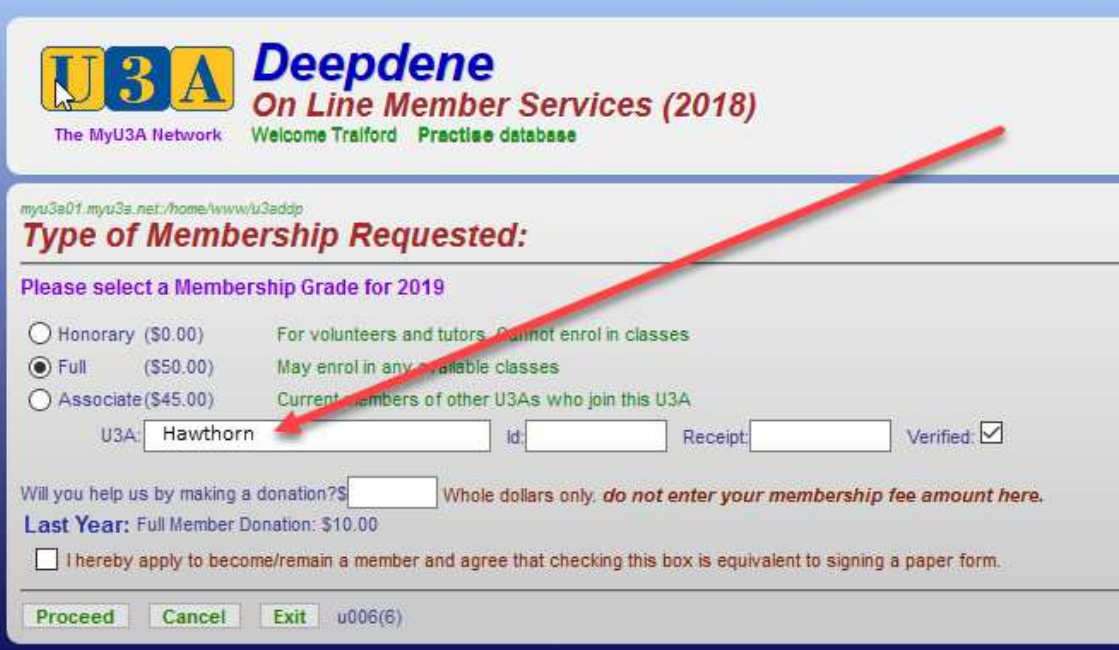

**Remember to tick the box at the lower left of the screen to confirm your application to become a member for 2019. This is equivalent to signing the 2019 Membership Form. Please make sure that you have read it …** 

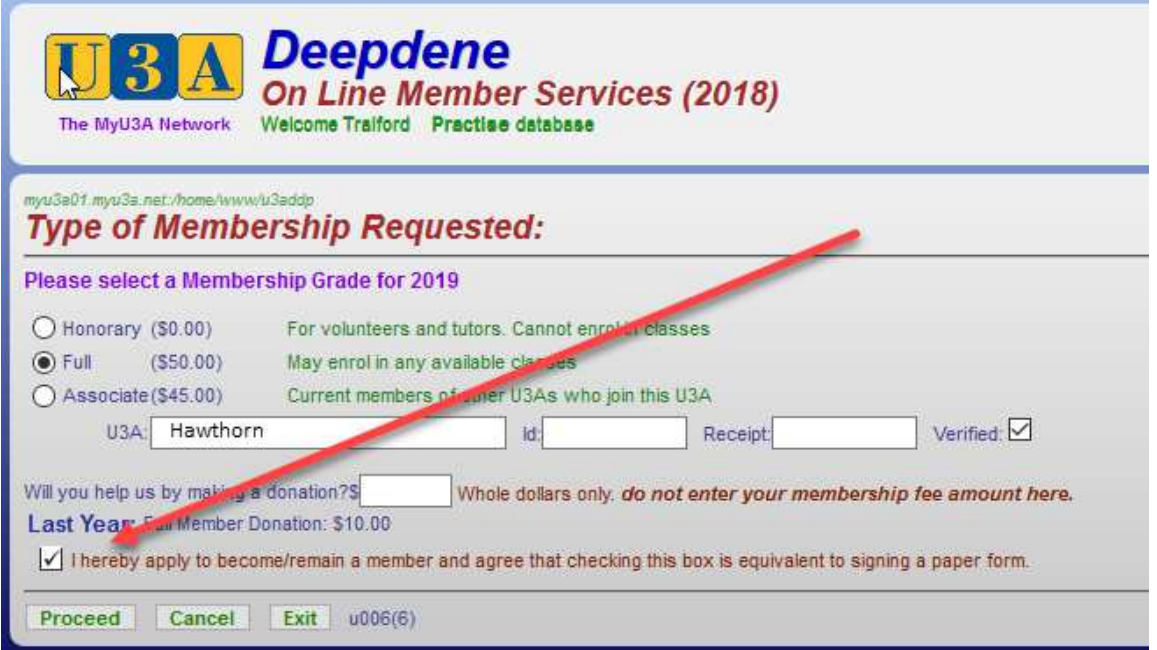

Click on **Proceed** to move to continue the renewal process -

Clicking **Proceed** will open your Membership details for you to review and make any changes that may be appropriate.

Please check all entries for accuracy – especially phone numbers and the Emergency Contact person detail

## **Please ensure you enter 2 x sets of name and phone numbers in the Emergency Contacts section.**

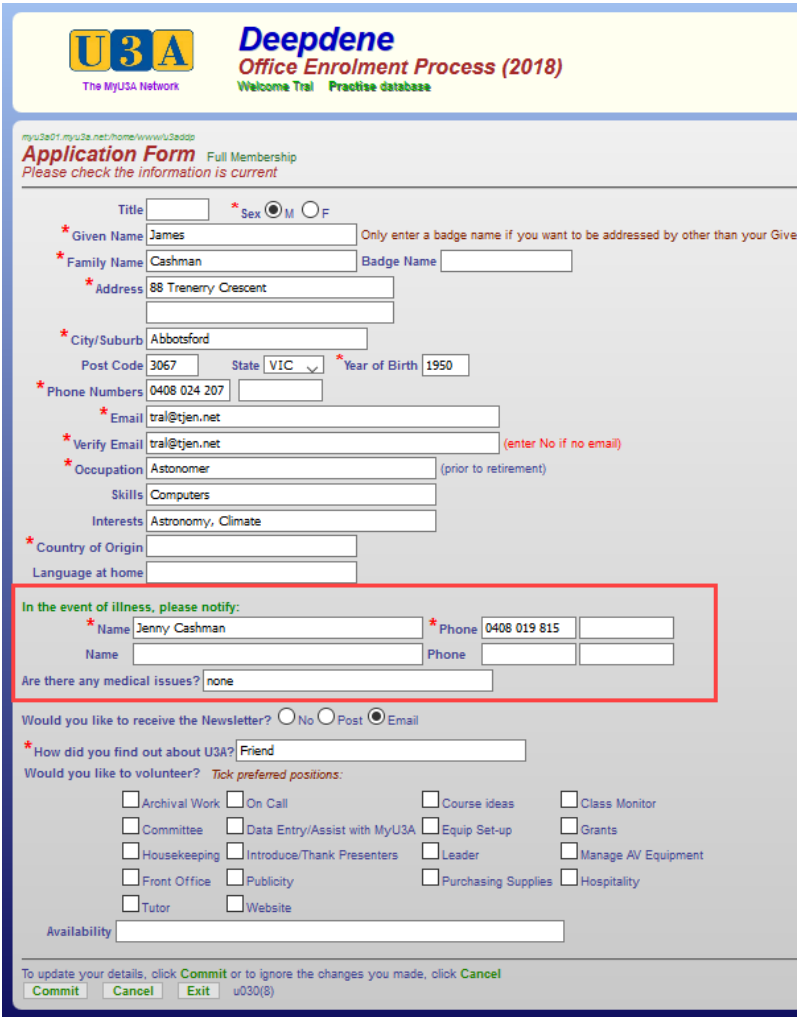

Whether you make any changes or not, please ensure that you click on the **Commit** button to save any changes and move to the next screen that will show the amount of membership fees due.

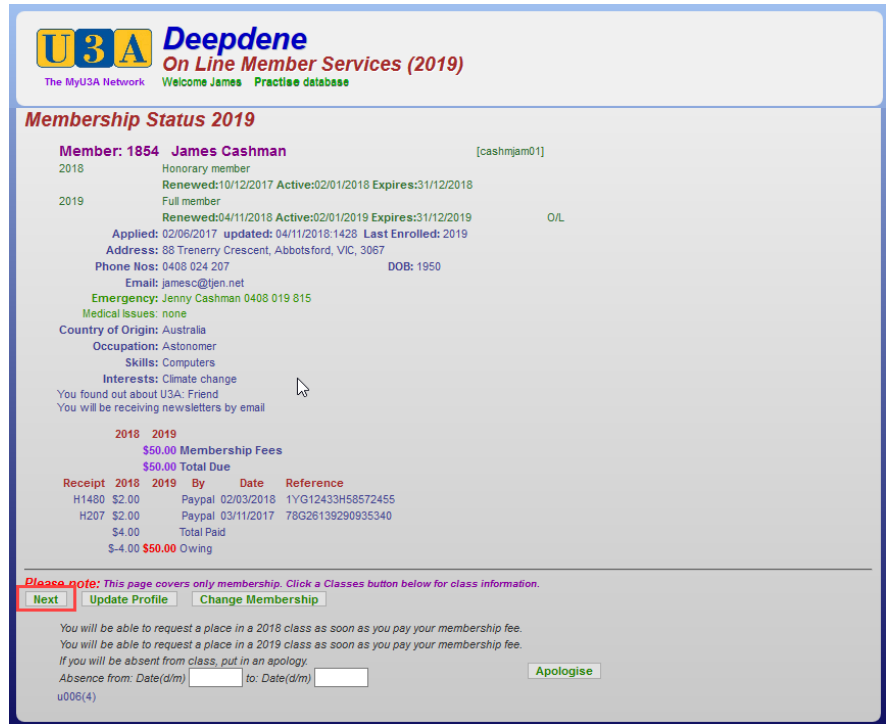

Deepdene U3A – Membership Renewal 2019 **Page 3** of 9 The screen shows the fees to be paid – Click on **Next** to move to the payment options screen.

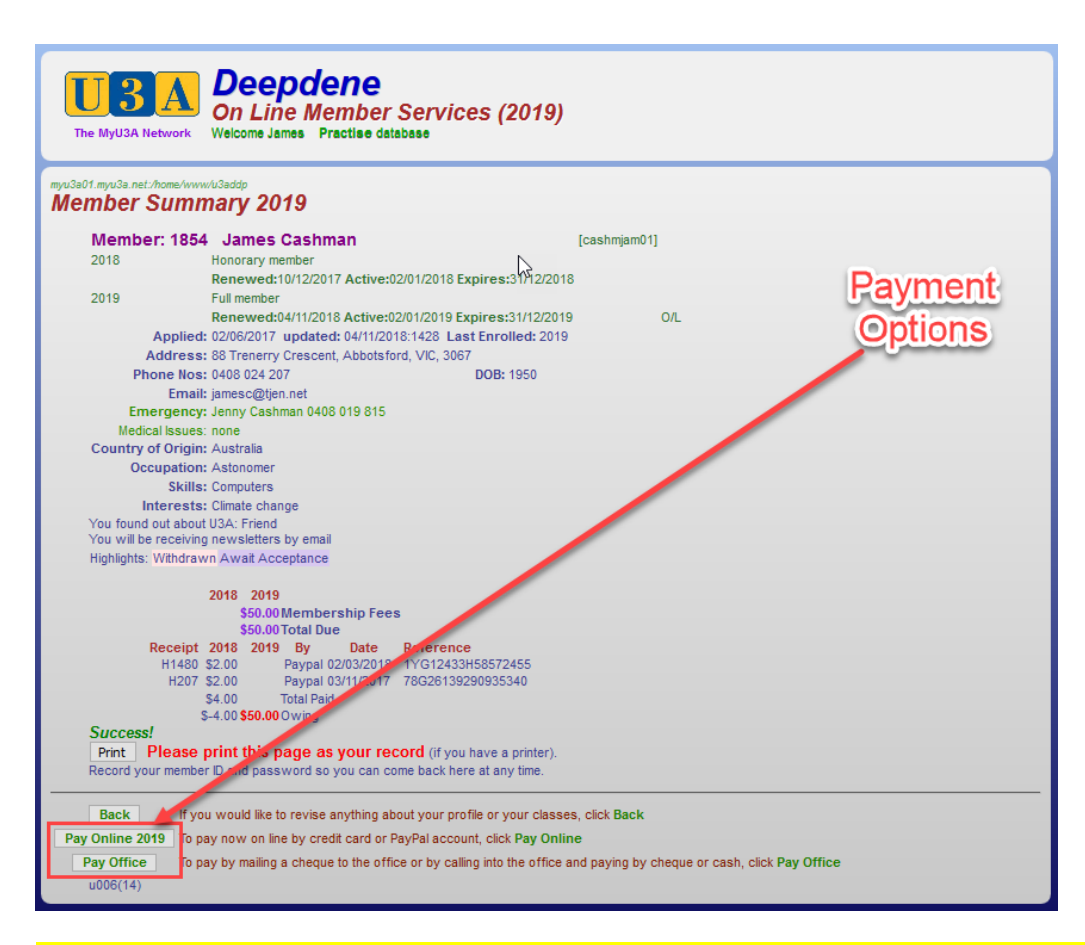

If you have previously requested that you receive a paper copy of the U3A Newsletter and Program Guides during the year, it will show as a mandatory cost of \$20.00 on this screen – see following –

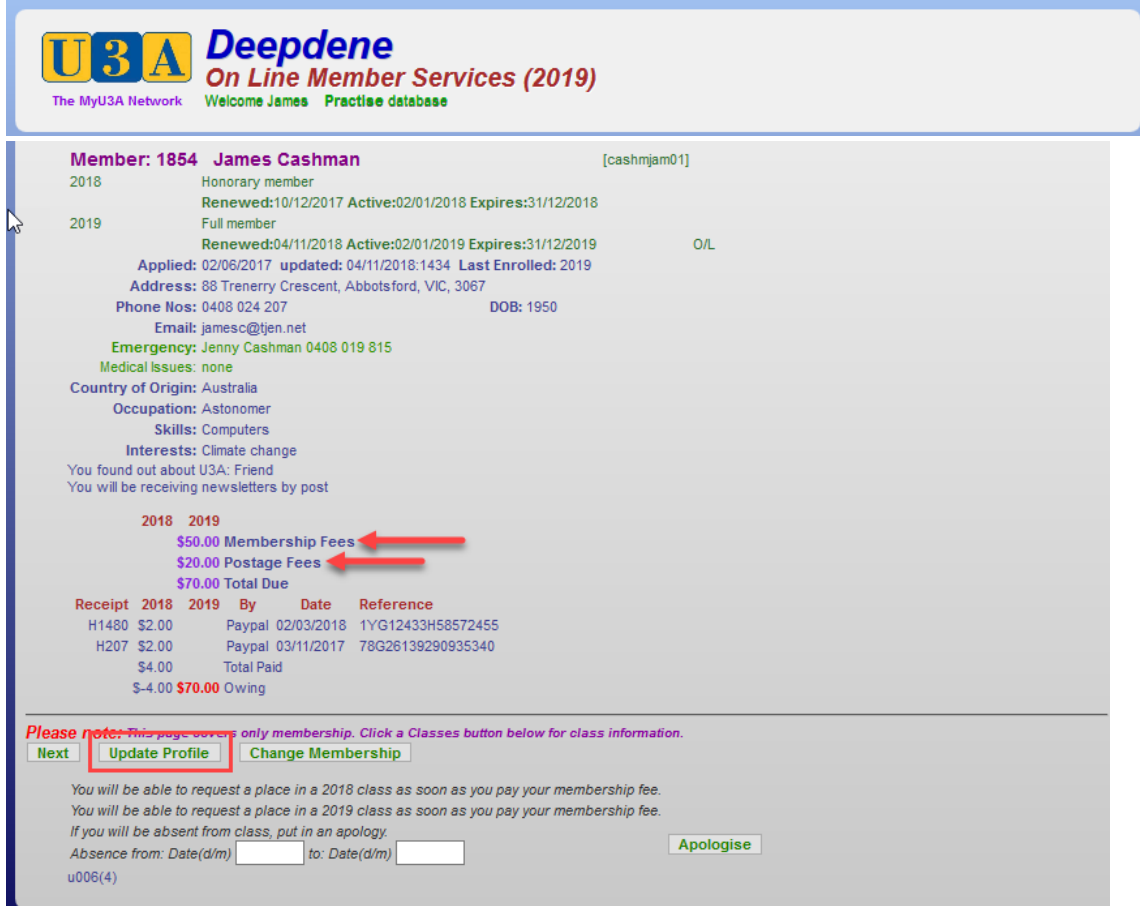

**If you wish to change the current option** for Postage of paper copies, please **click on the Update Profile button** to make the required change to your membership record for 2019.

Your membership record details will be displayed again and allow you to select the Post or Email options for the Newsletters and Program Guides-

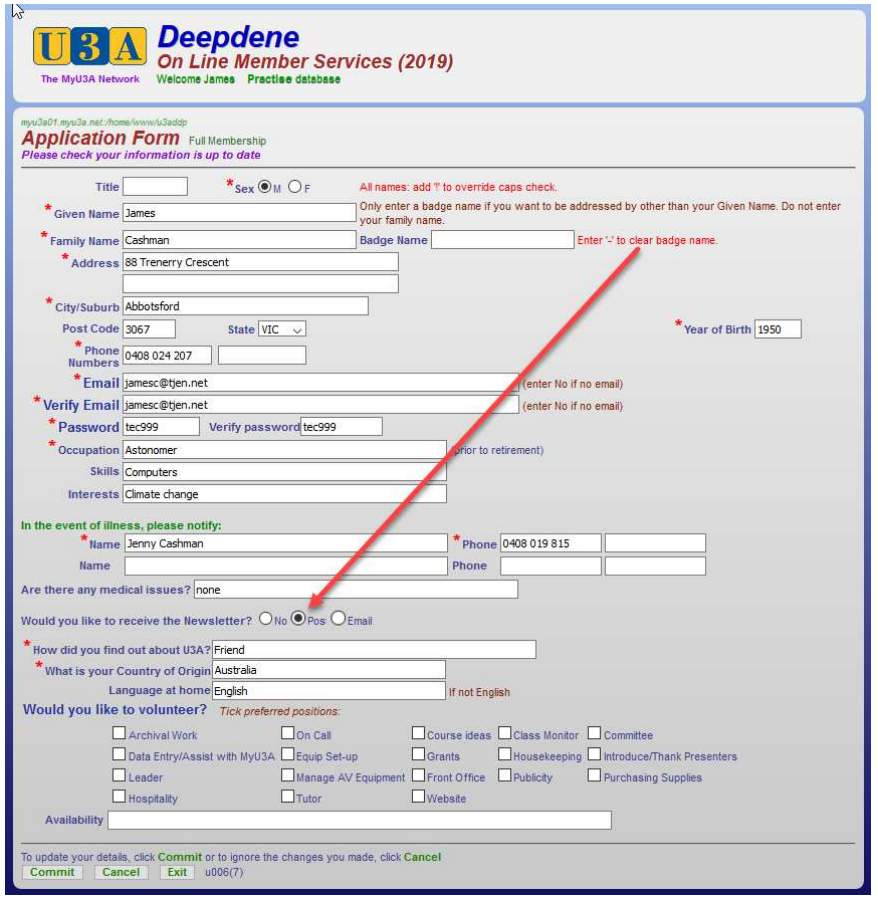

When you have selected the Post or Email option, Click **Commit** at the bottom of the screen -

This will display the amended membership details for 2019 with or without the extra cost for postage. Now select the Payment Option.

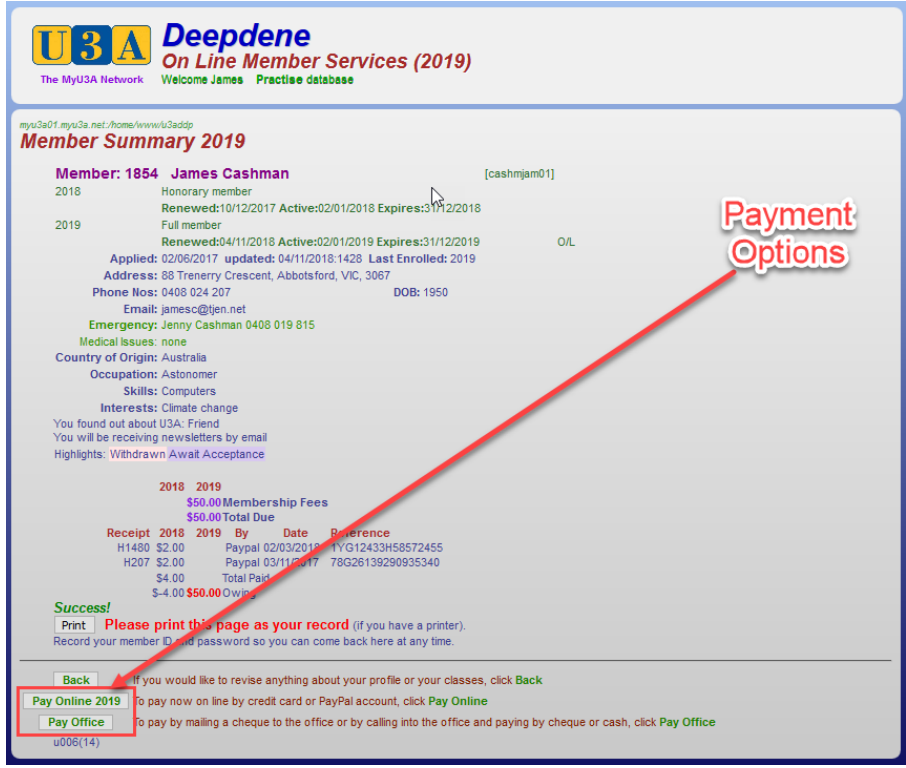

You have now completed the renewal of your membership for 2019 – what remains is for you to pay the fees as shown.

**(At this screen, if you have a printer accessible to your computer, you can use the print button to print a copy of your renewal.)** 

Now you choose your method of payment. Either:

- Pay Online by a credit or debit card via PayPal
- Pay at the Deepdene U3A office.

**If you choose Pay Office, you will exit the MyU3A site and need to go to the office to complete your payment.** 

**\*\* \*\* \*\*\*\* \*\* \*\*\*\* \*\* \*\*** 

Following are screen shots showing the process for making your payment online Start the process by clicking on the **Pay Online 2019** button (see previous screen shot). This will bring up this screen:

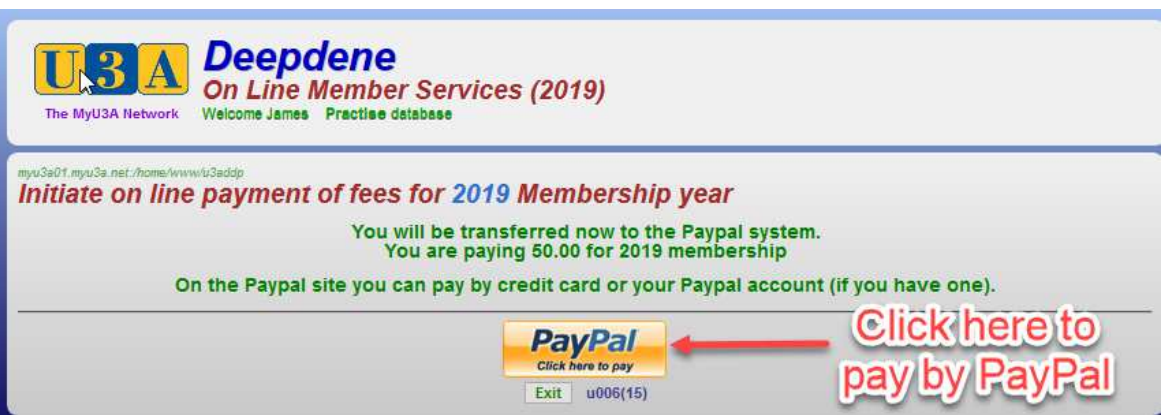

Click on the *PayPal* image to start the process – PayPal is used as it is secure. You can use your credit/debit card – you do not need a PayPal account.

As you move to the PayPal process you will see the following image (indicating a secure site)

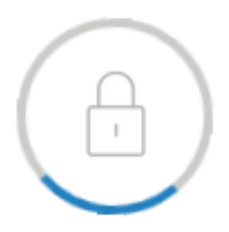

The following shows the initial screen at the start of the PayPal payment process -

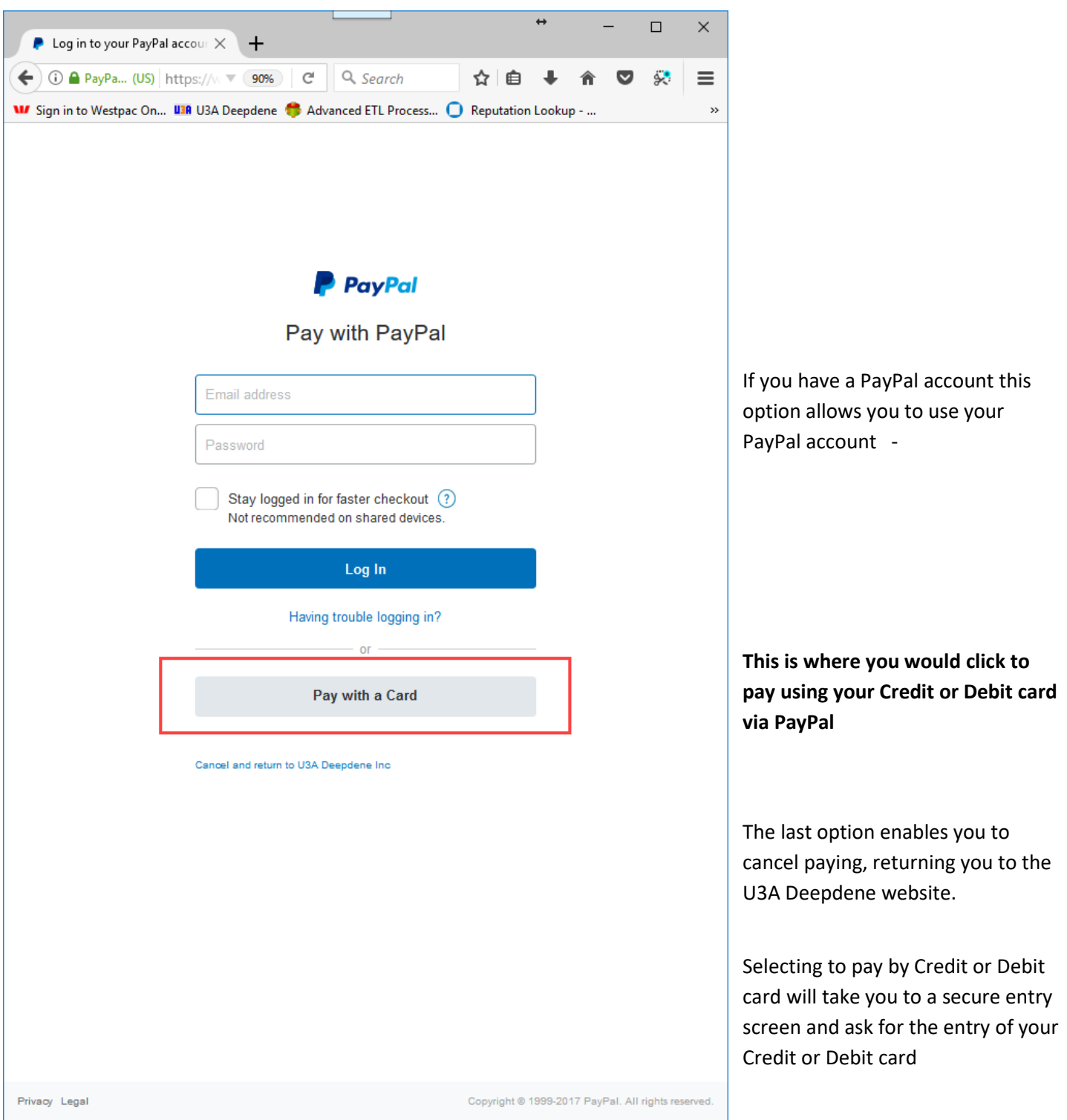

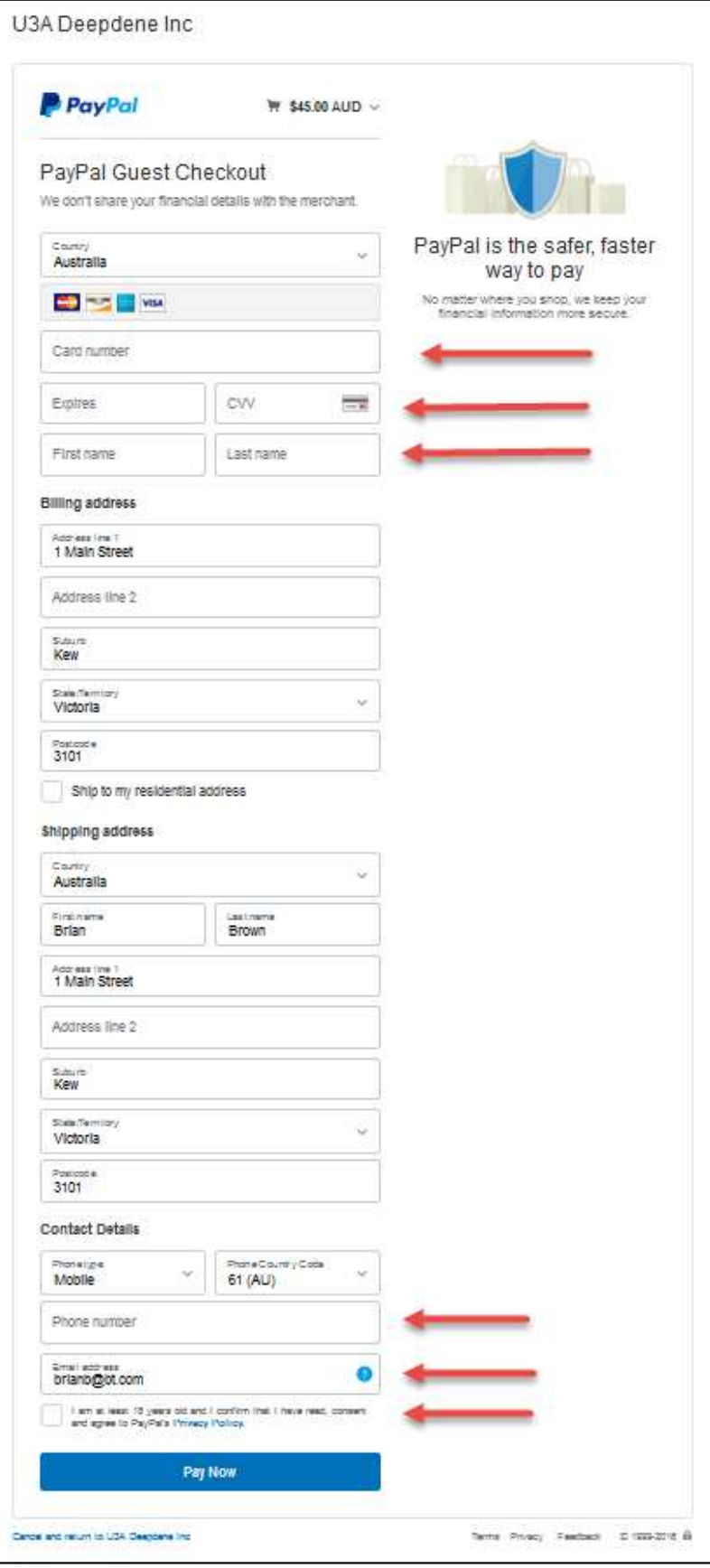

PayPal displays the entry screen for you to enter the Credit or Debit Card details that you wish to use for payment of your membership renewal fees.

You will see that PayPal has already populated many of the fields from information in your membership record.

Note that it has not populated any of the Credit/Debit card details, including the Card name.

You may enter any valid Credit/Debit Card details for payment of the renewal amount.

The Credit/Debit Card used does NOT have to be the same person as the membership name.

The MyU3A system does NOT retain any Credit/Debit Card details.

You MUST include a phone number.

There must also be a valid email address where PayPal will send a confirmation of payment.

PayPal uses the email address from your MyU3A membership record.

Make sure you tick the box that you are at least 18 years old

Click on **the click on** to pay the fee-

This screen is presented during the payment processing – it only remains visible for a few seconds after which you will see a final confirmation of payment generated by the MyU3A system -upon successful payment completion by PayPal -

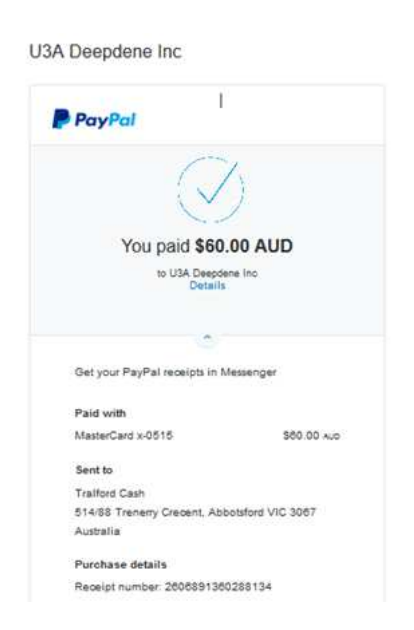

When you arrive back in the Deepdene MyU3A system, you will receive this acknowledgement

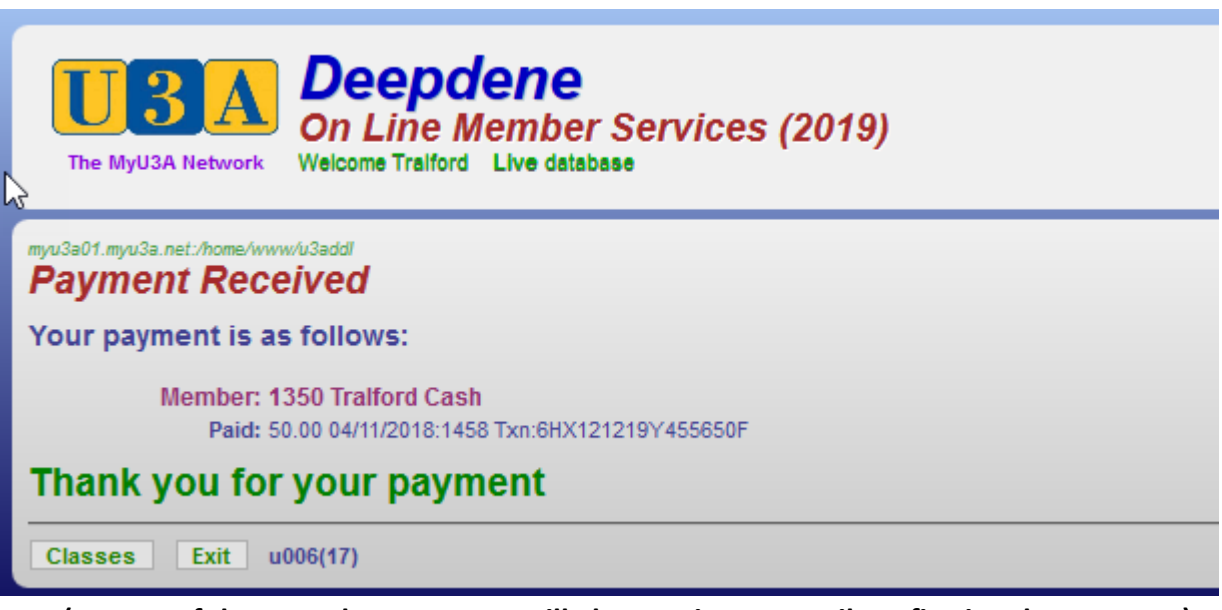

**(As part of the PayPal process you will also receive an email confirming the payment)** 

This completes the renewal fee payment.

Select **EXIT** to return to the U3A Deepdene website

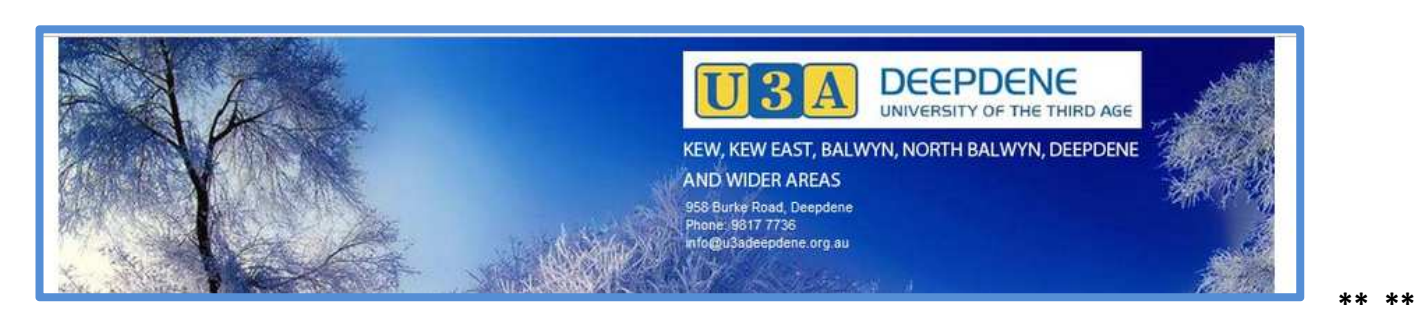